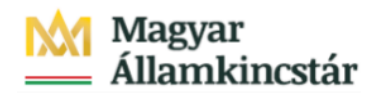

# **Magyar Államkincstár**

KÖFOP-2.2.5-VEKOP-15-2016-00001 azonosító-számú "Átláthatóság a közpénzek felhasználásánál, államháztartási adattárház" c. kiemelt projekt

## **Integrált Közpénzügyi Rendszer tervezése, fejlesztése és implementációja– IFMIS alprojekt**

Felhasználói kézikönyv

Előrehozási bizonylat engedélyezése - Fejezet\_FIORI

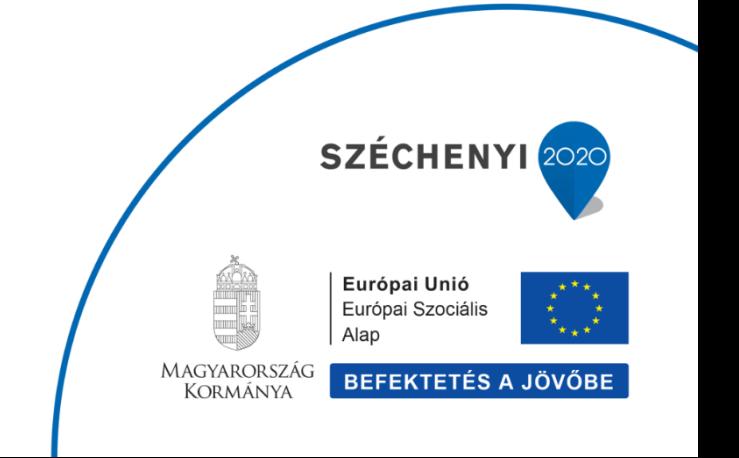

### **Változások Követése**

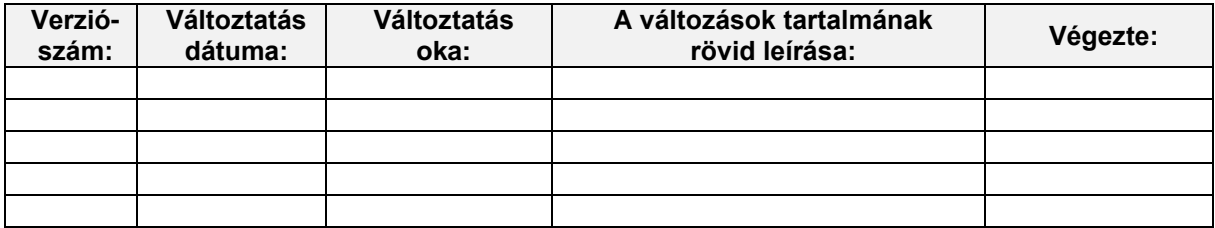

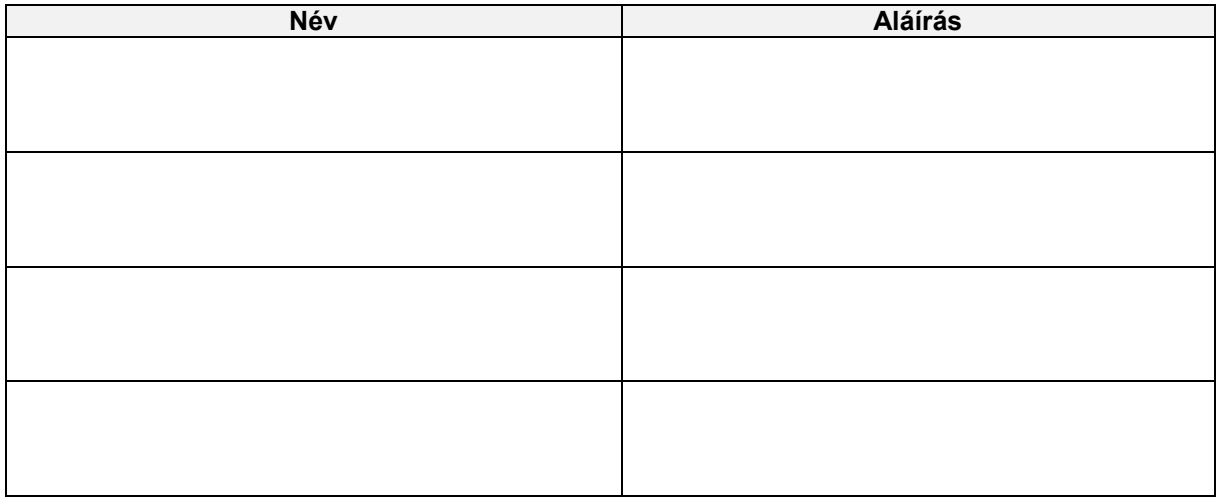

**Megjegyzés:**

## **1. ZKM\_FIN\_WFRIP\_02 - Előrehozási bizonylat engedélyezése - Fejezet\_FIORI 1.1. Alapinformációk**

#### Előrehozási bizonylat engedélyezése – Fejezeti jóváhagyás

Tranzakció: ZKM FIN WFRIP 02 Fiori csempe: Előrehozások Fejezeti jóváhagyása

A finanszírozás előrehozás folyamatát workflow-val támogatjuk. Az előrehozás finanszírozási bizonylatának előzetes rögzítésével indul a workflow. A workflow folyamatában a jóváhagyásig vagy elutasításig előzetesen rögzített állapotban lesz a bizonylat.

1. Középirányítói jóváhagyás: akkor történik, ha az ÁHT-I törzsben szerepel középirányító. A középirányítói jóváhagyó meghatározásában szerepet játszanak:

- az ÁHT-I törzs mezői: középirányító, jogosultságcsoport;
- · kiosztott jogosultságok;
- · paramétertáblák: e-mail küldés vezérlése (kikapcsolható).

2. Fejezeti jóváhagyás: ha van középirányító, akkor annak jóváhagyása után, ha nincs, akkor a jóváhagyásra továbbítás után azonnal a fejezeti szint következik. A fejezeti jóváhagyó meghatározásában szerepet játszanak:

- az ÁHT-T törzs mezői: fejezeti jóváhagyó, alfejezet,
- jogosultságcsoport;
- · kiosztott jogosultságok;
- · paramétertáblák: e-mail küldés vezérlése (kikapcsolható).
- 3. Kincstári jóváhagyás: jóváhagyók meghatározásában szerepet játszanak:
	- . ÁHT-T törzs mezői: szektor, jogosultságcsoport;
	- · kiosztott jogosultságok;
	- · paramétertáblák: e-mail küldés vezérlése (kikapcsolható).

#### Finanszírozási előrehozási bizonylat Fejezeti jóváhagyása

A jóváhagyók meghatározása a bizonylatba írt ÁHT-I és ÁHT-T alapján történik. Az email címet a rendszer a felhasználó törzsadatából olvassa ki. A megfelelő jóváhagyási szint jóváhagyó felhasználói megkapják az adott finanszírozási bizonylat jóváhagyási feladatát egy email formájában. Ez a következőhöz hasonló formátumú levél lesz:

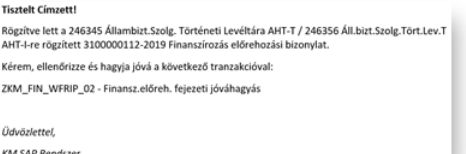

A jóváhagyó felhasználó megnézi a jóváhagyási szintjének megfelelő Fiori csempével, vagyis a mögötte meghívott riporttal az adott szinten a jogosultságainak megfelelő jóváhagyásra váró bizonylatokat. E jóváhagyói riportban megjelennek az egyes bizonylatok fejadatai, itt megtekinthető a teljes bizonylat is, és itt lehet jóváhagyni vagy elutasítani:

- 1. Jóváhagyáskor a következő szint státuszával menti a program a bizonylatot és beíria a WF naplóba, hogy ki mikor hagyta jóvá, valamint megkeresi a következő jóváhagyói szint felhasználóit és elküldi nekik a megfelelő email-t.
- 2. Elutasításkor bekér egy indoklást, majd az elutasítás státuszával menti a bizonylatot, írja a WF naplót, valamint a létrehozónak küld egy email-t.

#### Az előrehozási workflow lépései

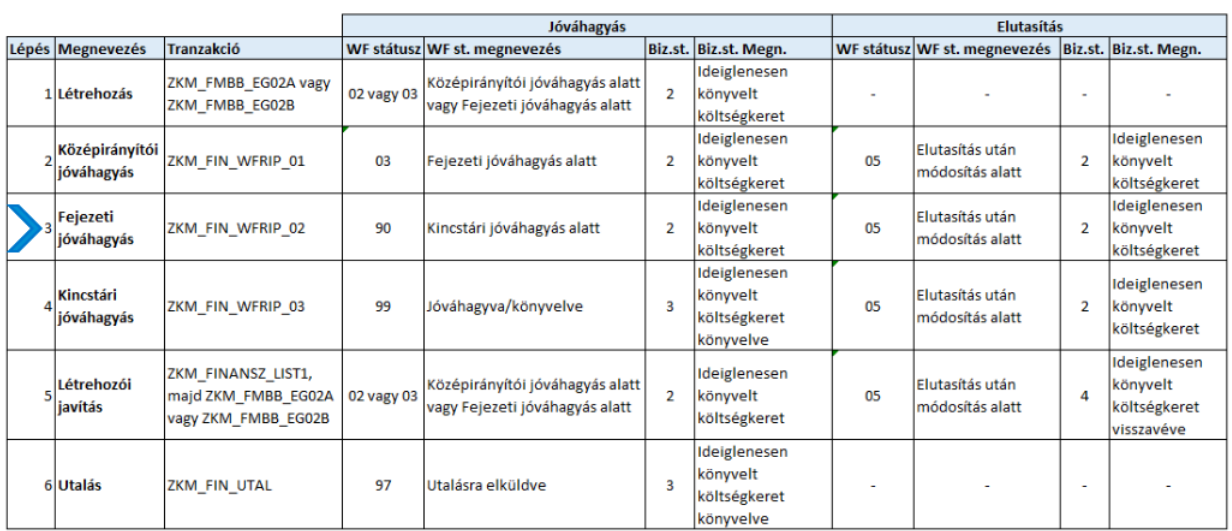

Be kell jelentkezni a KM Frontend felületére Ajánlott böngésző: Google Chrome Bejelentkezés után csempéken láthatók azok a funkciók, amelyekhez a felhasználónak jogosultsága van.

## **1.2. Fejezeti jóváhagyás tranzakció elindítása Fiori felületen**

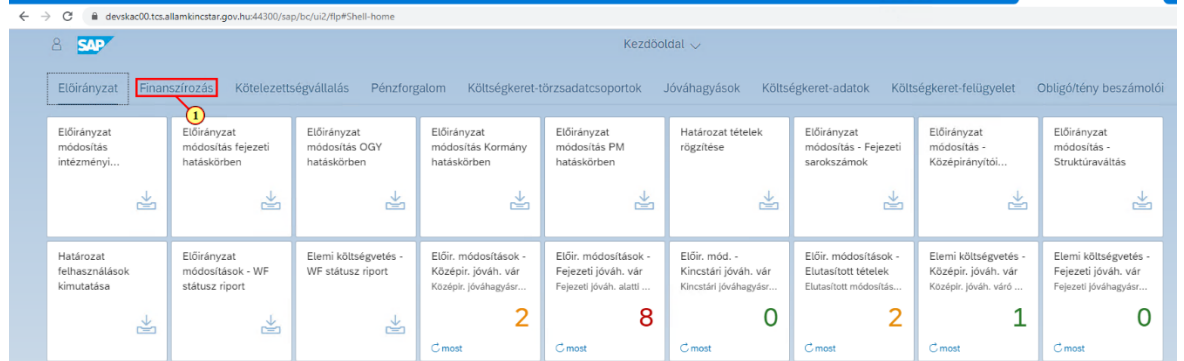

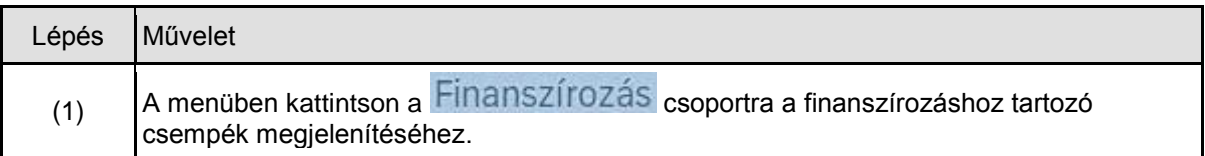

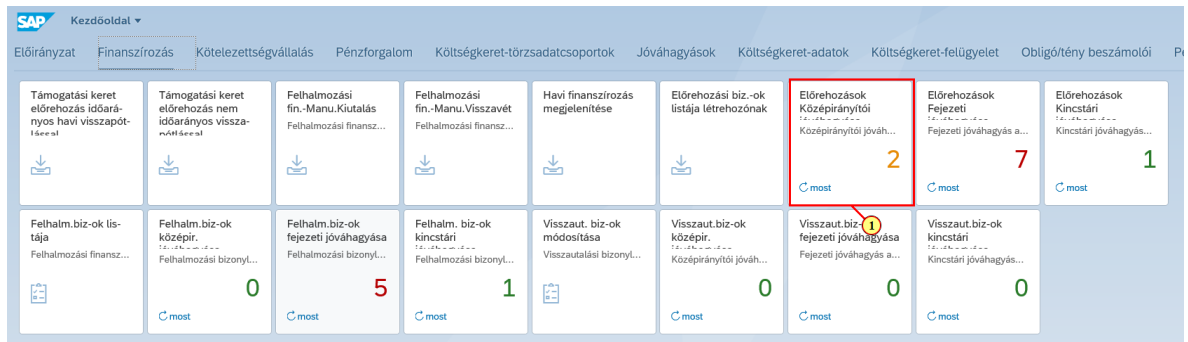

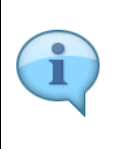

T

A jóváhagyási funkciókhoz tartozó csempék dinamikusak, azaz mutatják a jóváhagyandó tételek számát. (a szám színe a nagyságától függ: 0 és 1 zöld, 2 narancssárga, 3-tól piros)

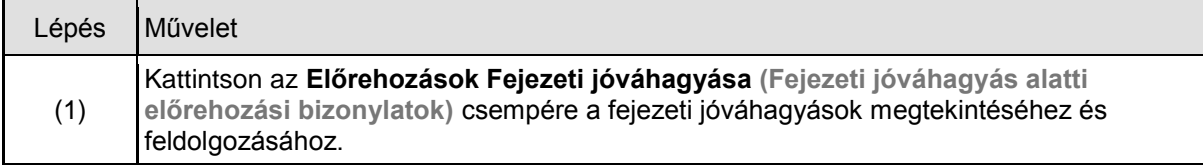

## **1.3. Szelekciós képernyő kitöltése**

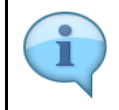

A szelekciós képernyőn lehetőség van az adatokat ÁHT-I **vagy** ÁHT-T **vagy** szektor alapján szűrni. Valamelyik megadása a 3 közül kötelező és emellett a gazdasági év. Szűrhetünk rögzítőre is. De AHT-T és AHT-I szelekció nem lehet egyszerre!

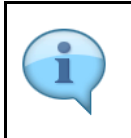

Alapesetben a jóváhagyási szintnek megfelelő rádiógomb lesz kijelölve. Jelenleg a rendszer nem tiltja ennek átállítását, de a jogosultság ellenőrzése miatt, csak azon bizonylatok fognak megjelenni a listában, amelyhez az adott felhasználónak joga van. Javasoljuk, hogy ezeket a rádiógombokat ne állítsuk át!

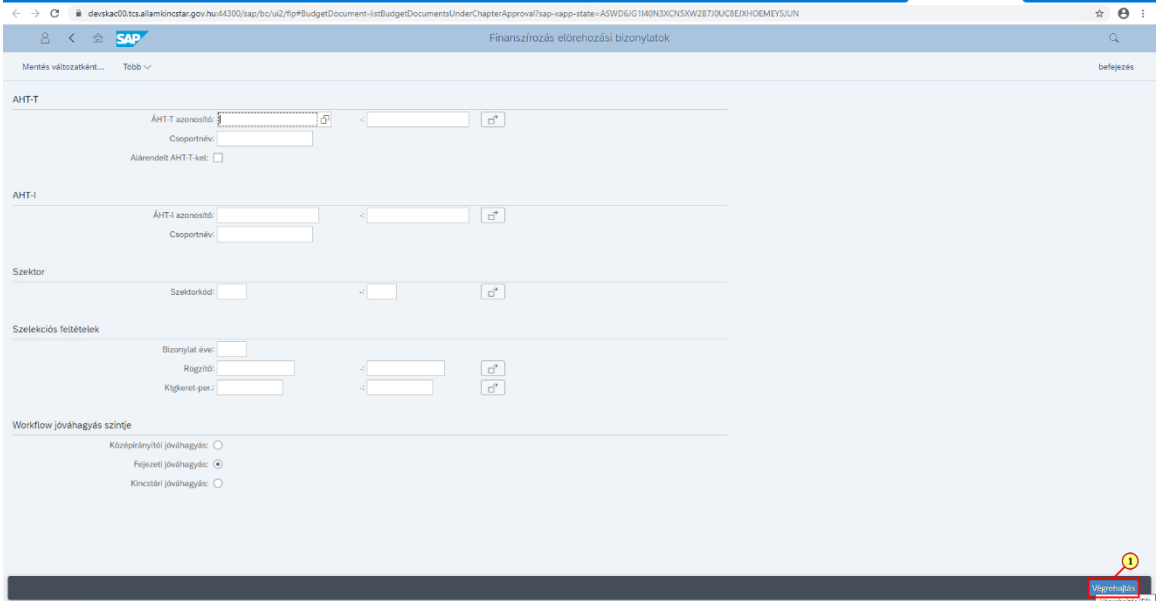

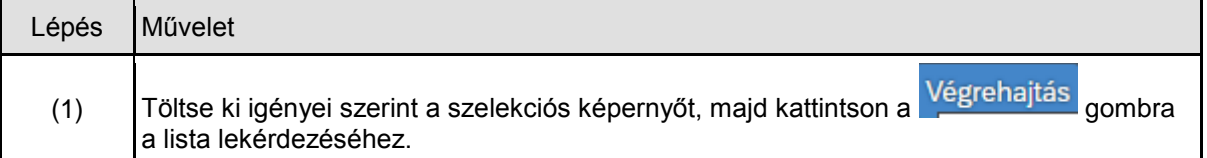

## **1.4. Jóváhagyás**

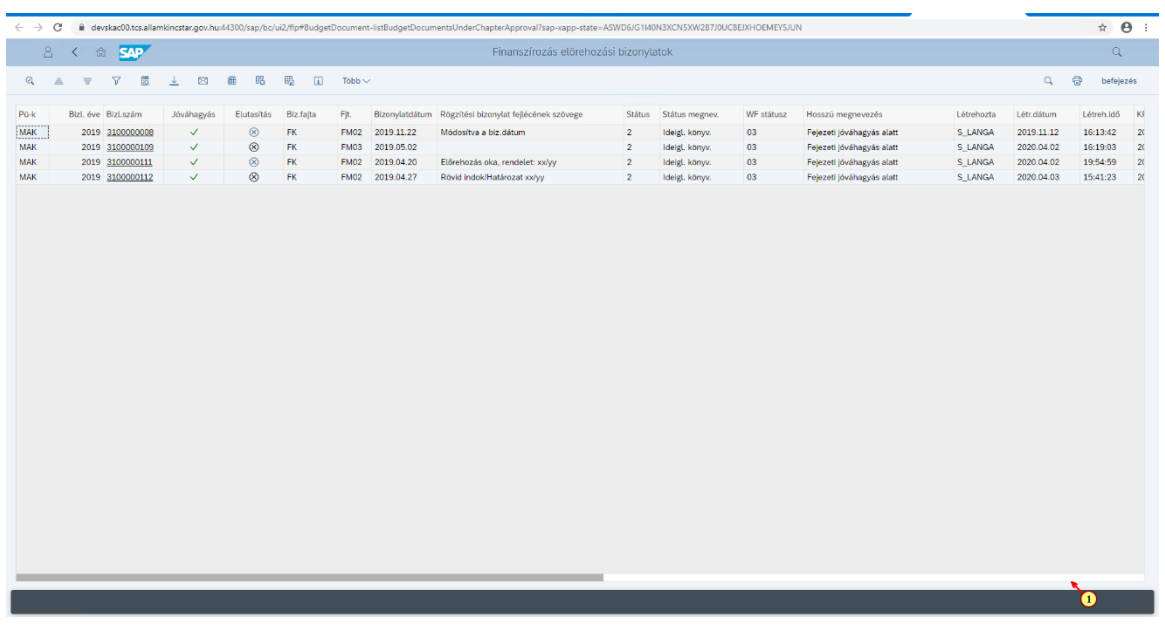

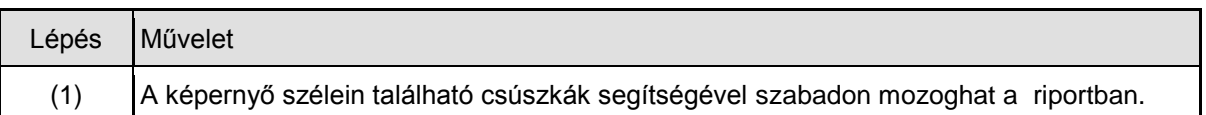

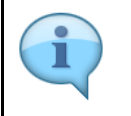

A listából jóváhagyás/elutasítás előtt mindig tekintse meg az adott bizonylatot. Ellenőrizheti annak esetleges hiányosságait.

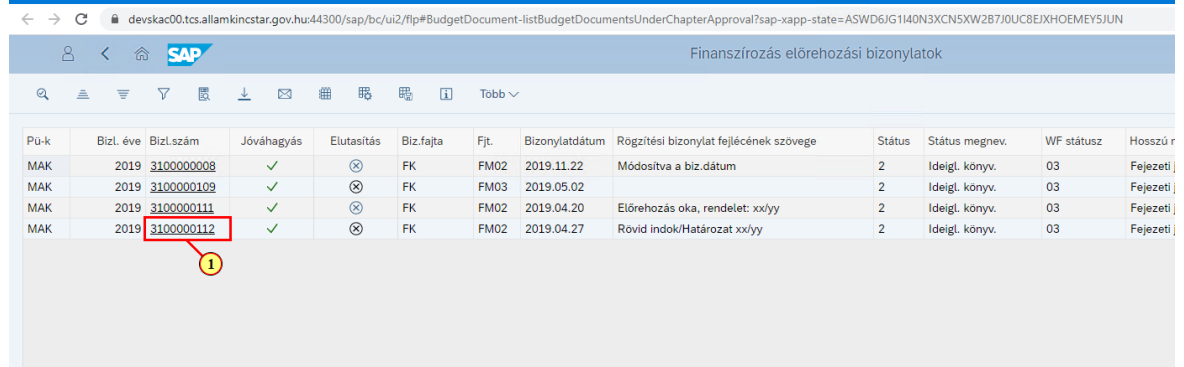

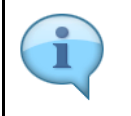

A jóváhagyónak nincs lehetősége módosítani a bizonylaton, jóváhagyhatja vagy elutasíthatja.

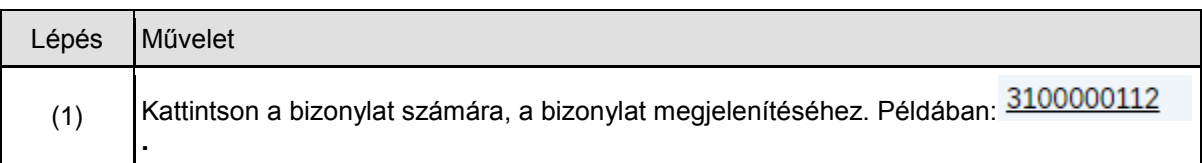

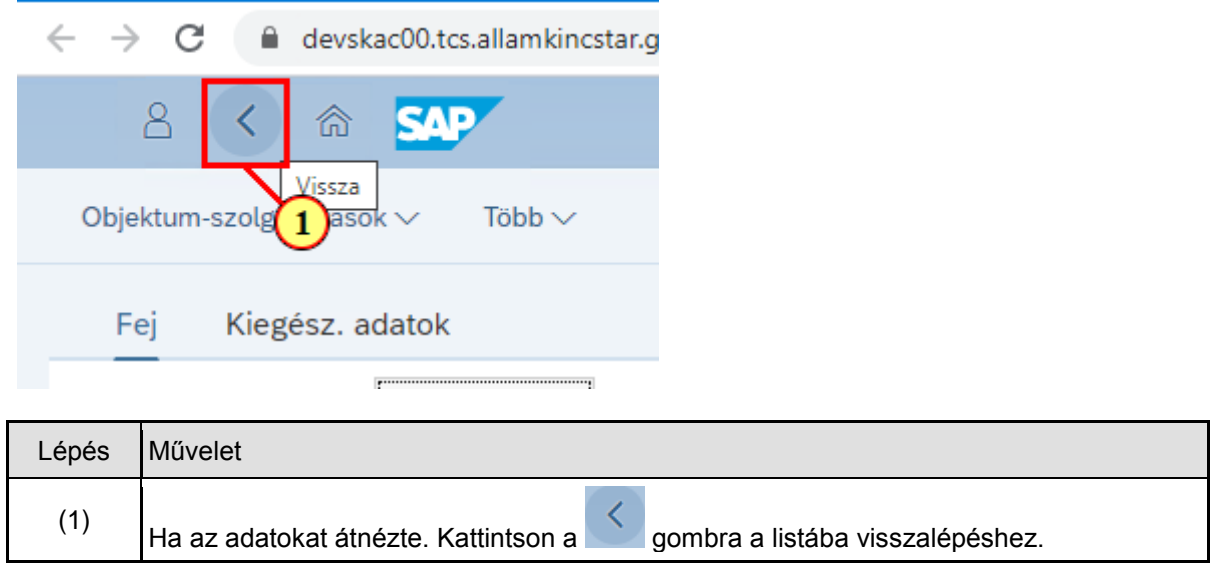

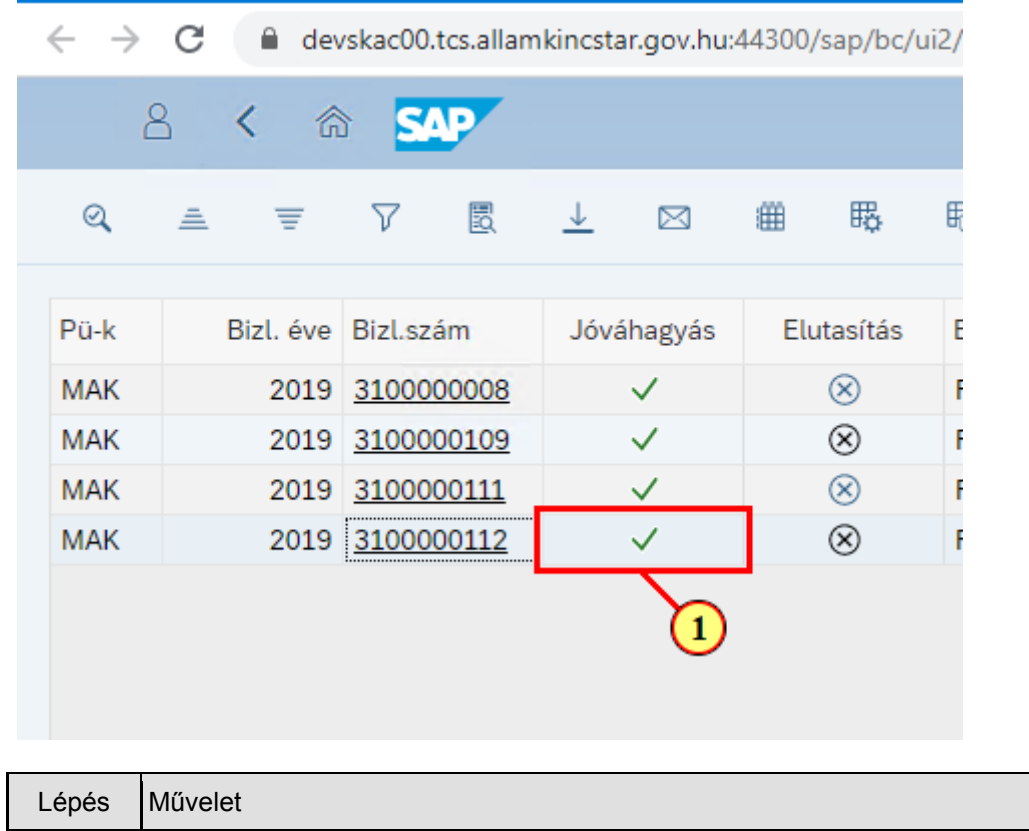

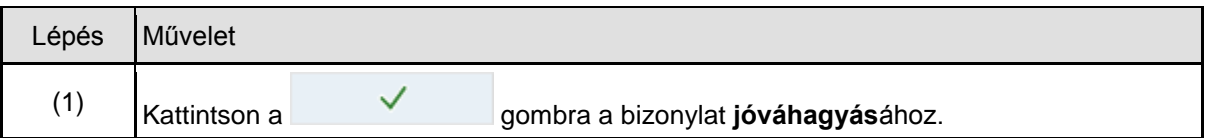

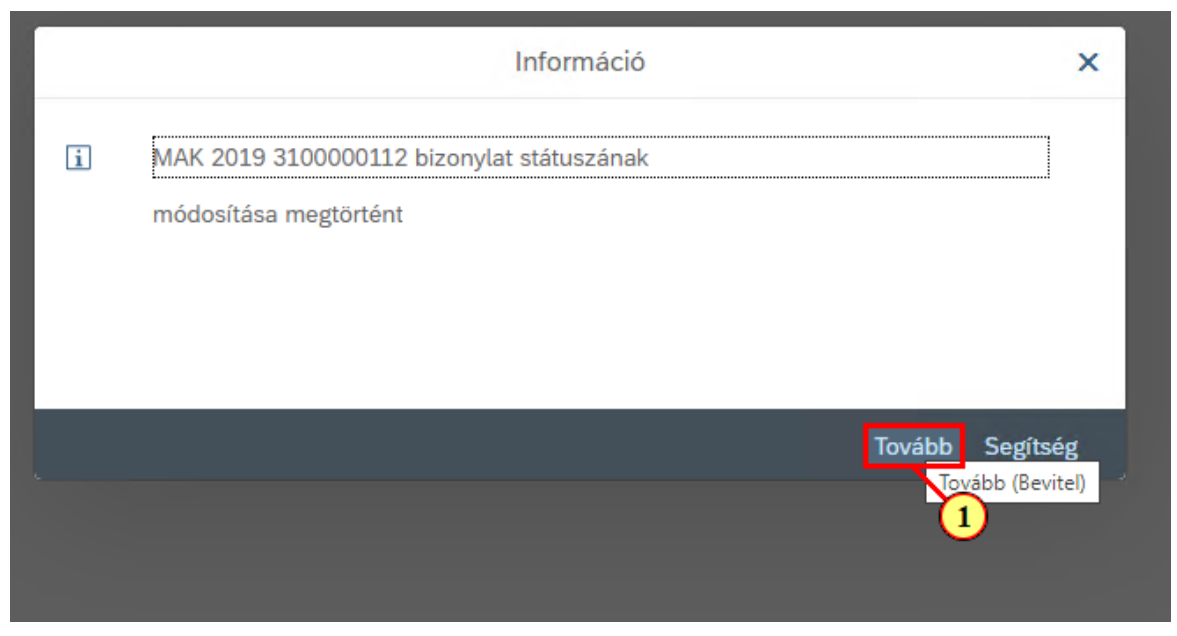

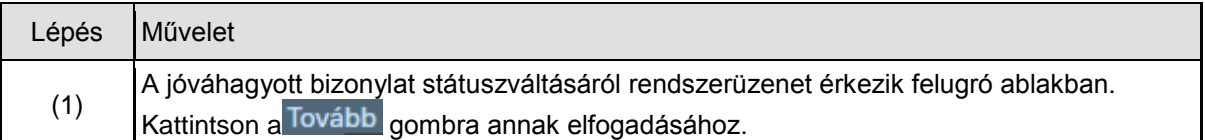

## **1.5. Elutasítás**

A következőkben az elutasításra láthat egy példát.

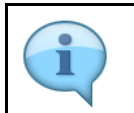

ı

Ellenőrizzük a bizonylat adatait! A jóváhagyónak nincs lehetősége módosítani a bizonylaton, jóváhagyhatja vagy elutasíthatja.

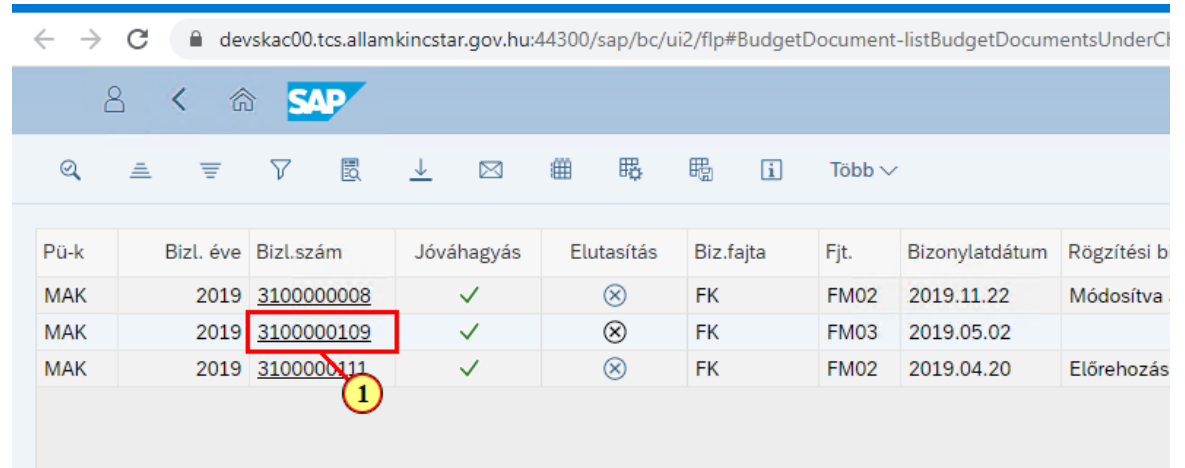

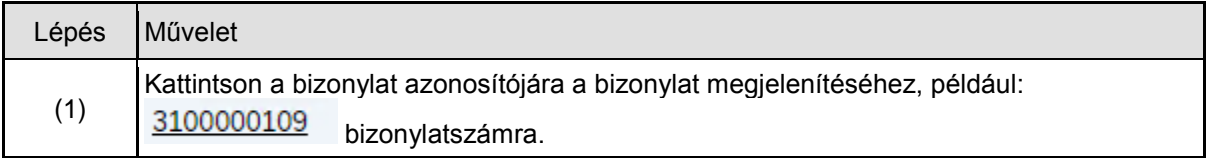

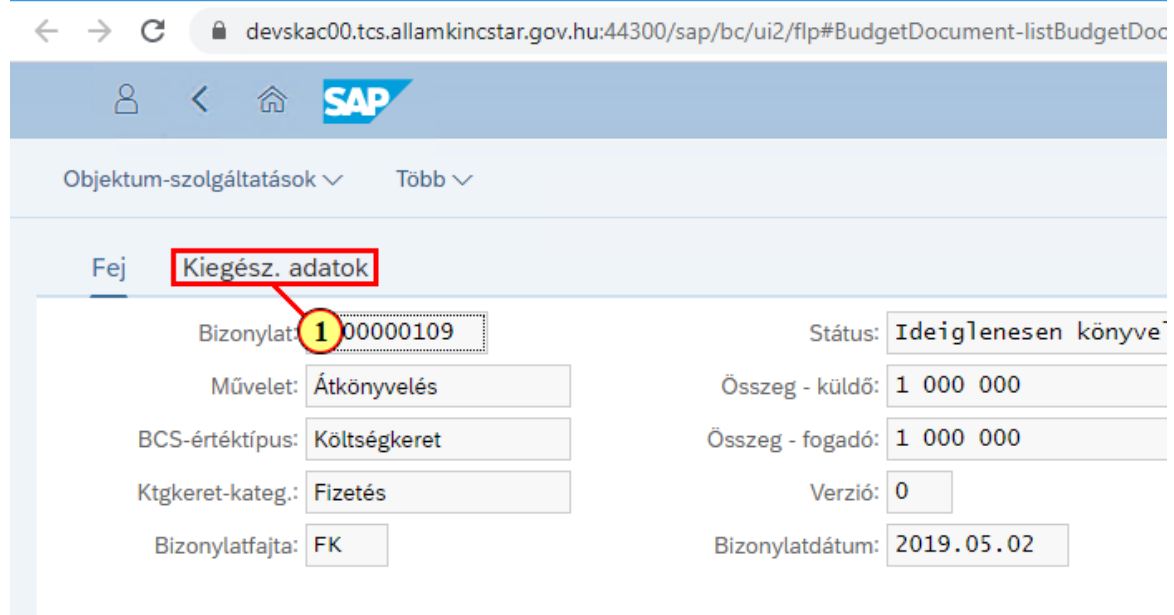

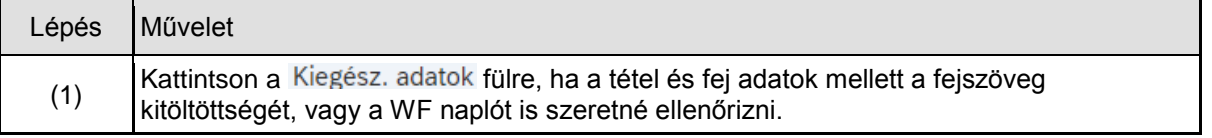

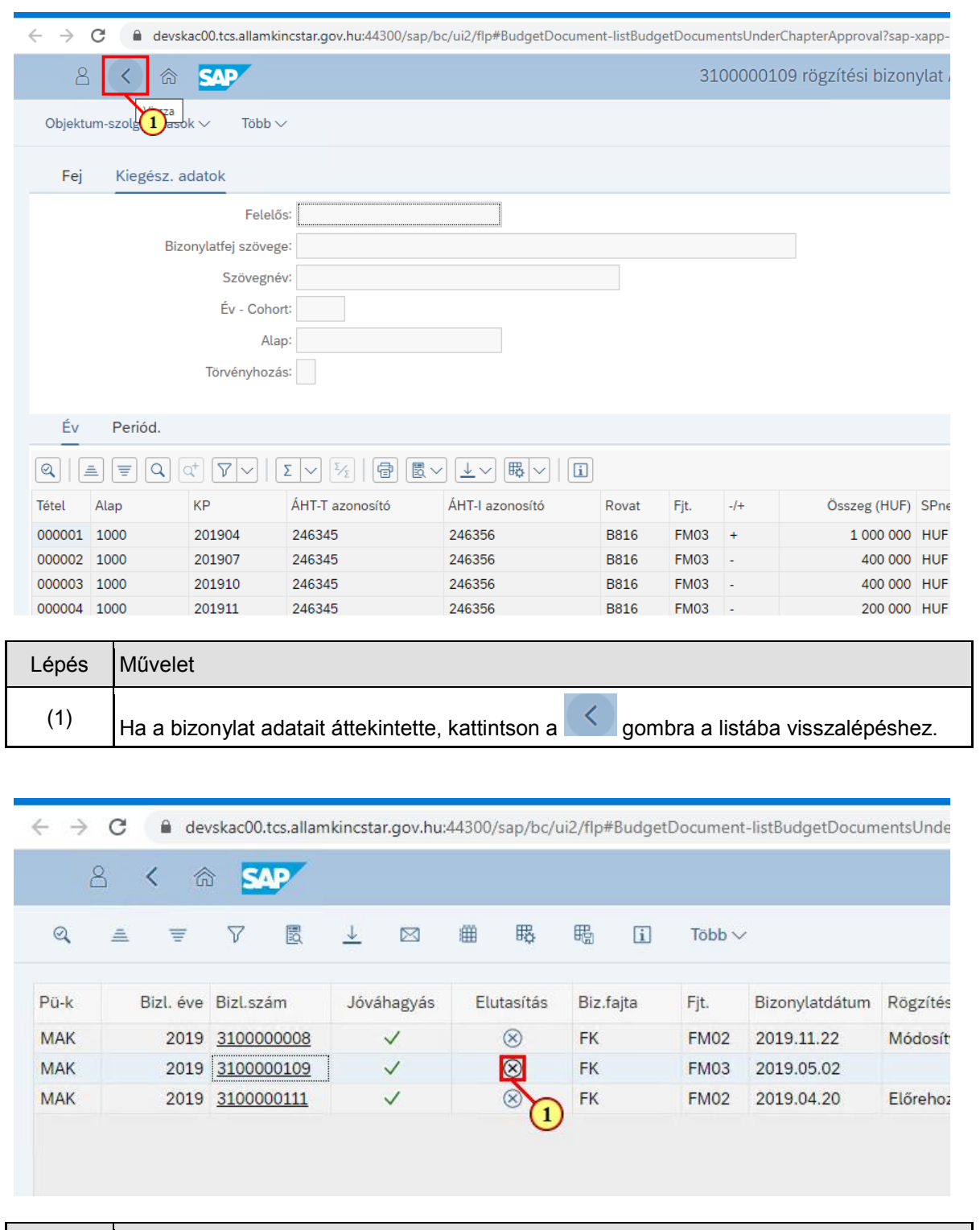

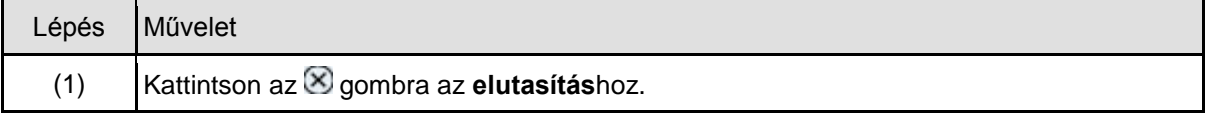

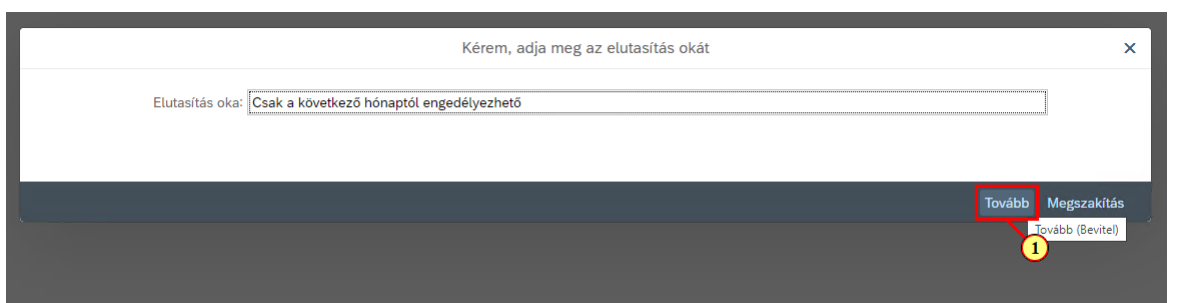

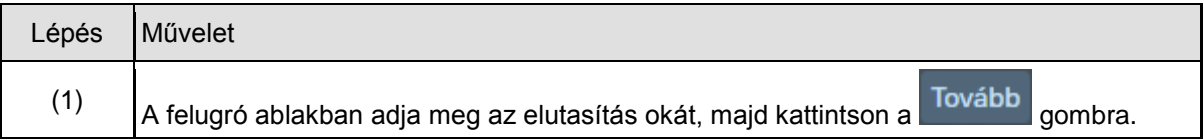

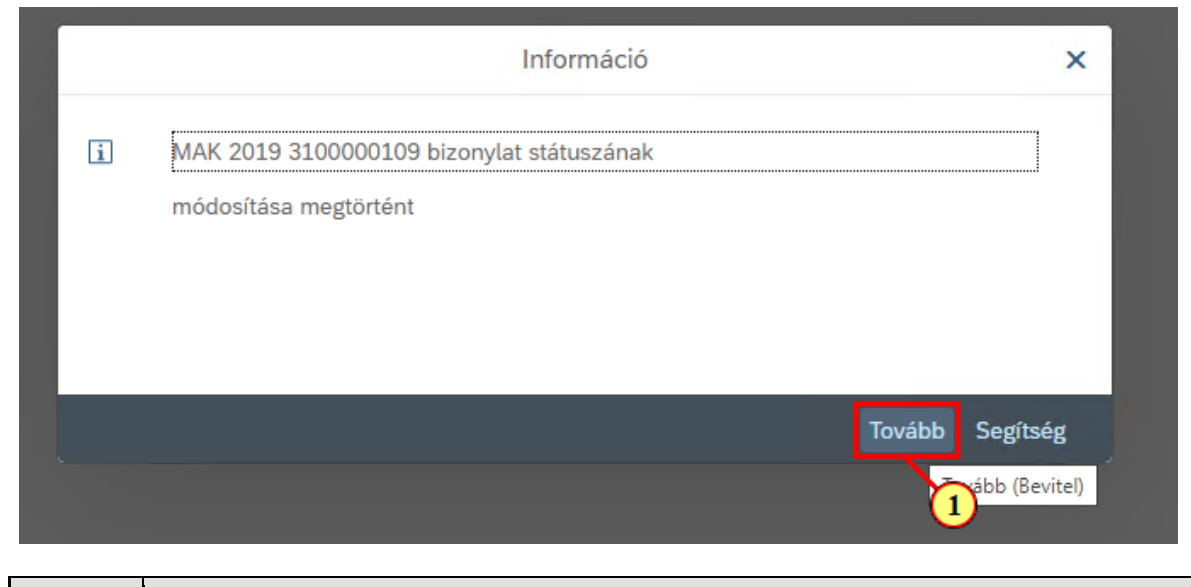

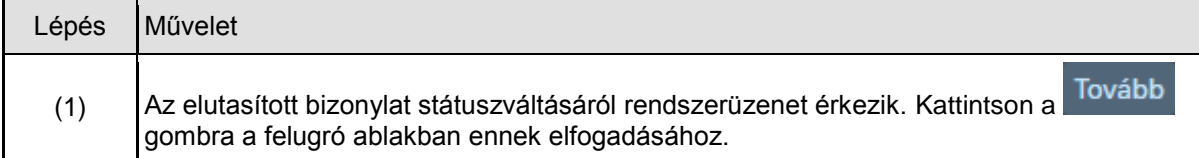

## **1.6. Kilépés a tranzakcióból**

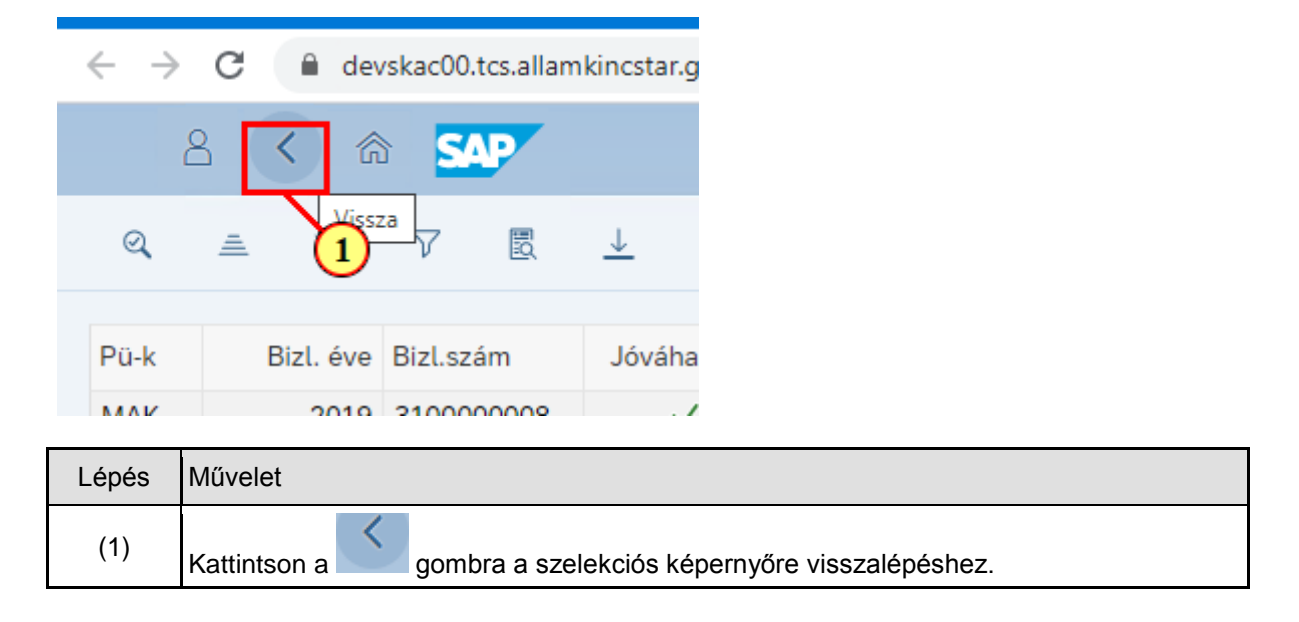

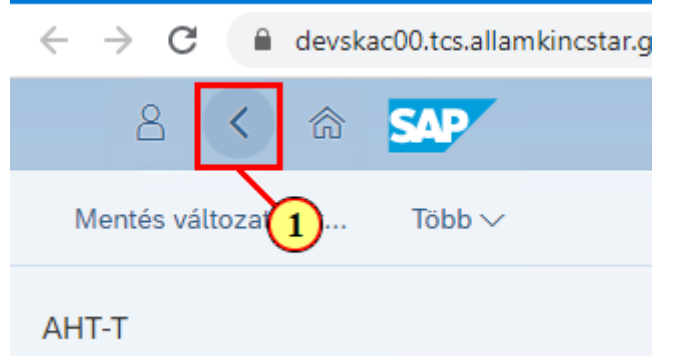

and the contract of the contract of the contract of the contract of the contract of

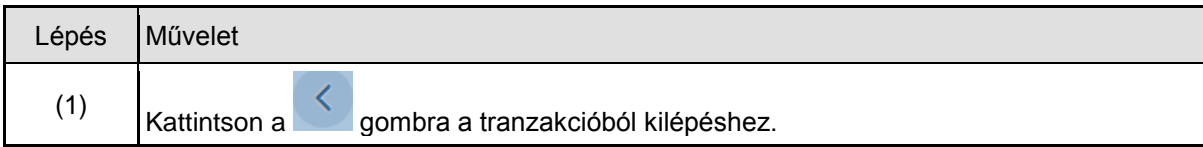